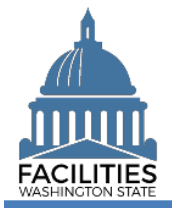

This job aid provides step-by-step instructions for using FPMT's owned facility creation wizard.

As of April 2024, FPMT's accounting functionality and integration with the Agency Financial Reporting System (AFRS) have been removed. There is now only one agency editor role, which has access to all wizards.

# **Contents**

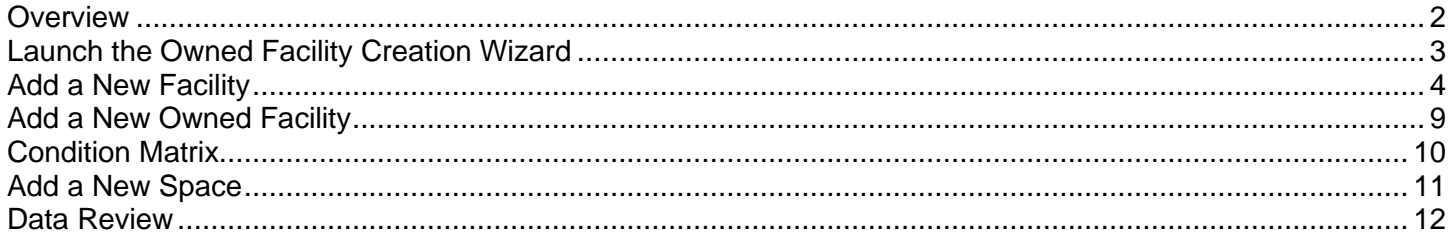

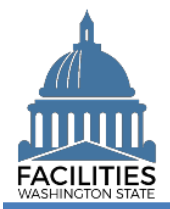

#### <span id="page-1-0"></span>**Overview**

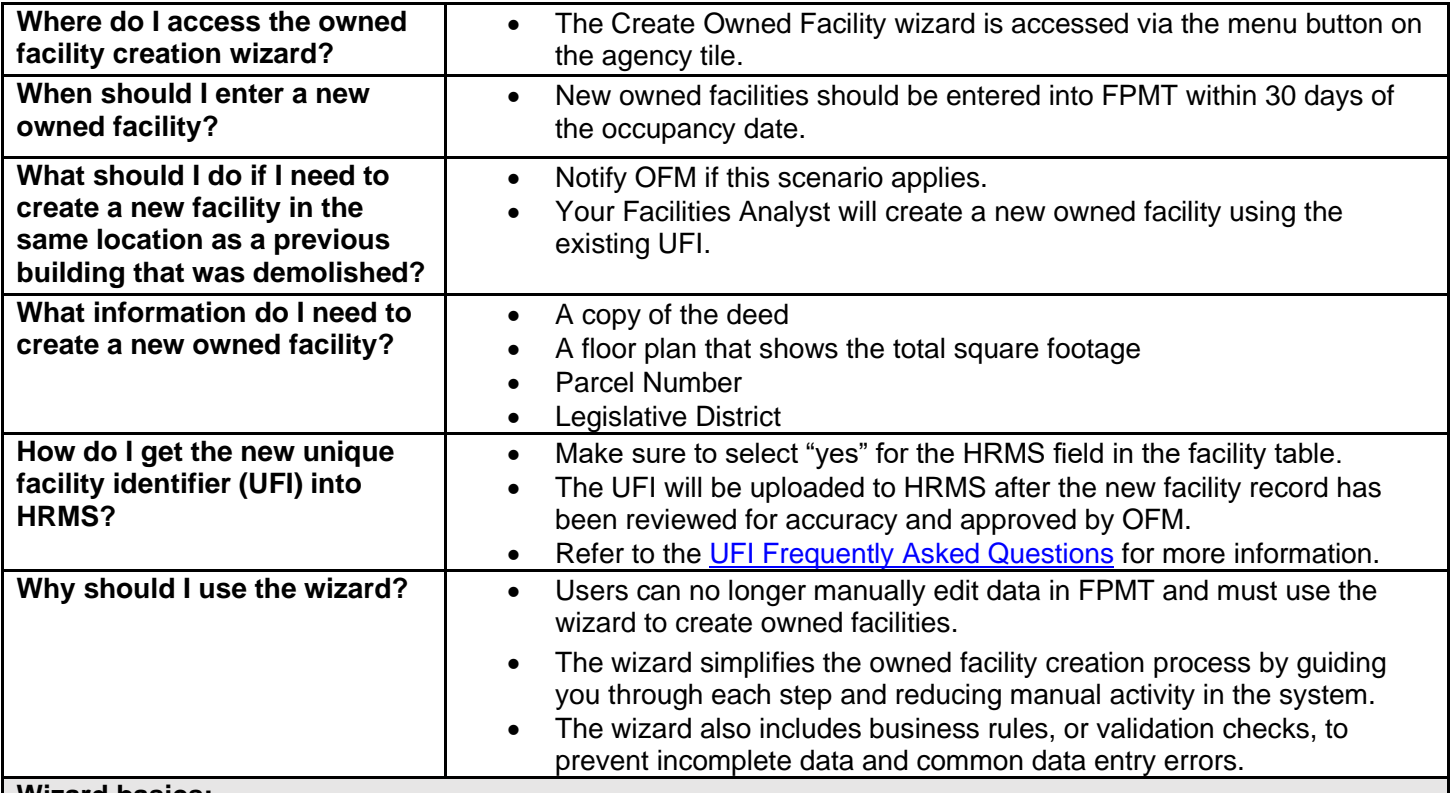

**Wizard basics:**

- The wizard opens in a new window, which will close when you complete the owned facility creation process. Once the window closes, you will need to refresh your original FPMT window to see all of the changes.
- Once you Save and Close, you cannot go back into the wizard.
- Make sure to allow enough time to complete the wizard process in one sitting. If you time out during the process, you will lose your data.
- You navigate through the wizard by clicking the Next or Previous buttons.

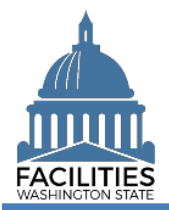

# <span id="page-2-0"></span>Launch the Owned Facility Creation Wizard

Navigate to the agency tile and launch the owned facility creation wizard.

1. **Open** the Data Explorer module.

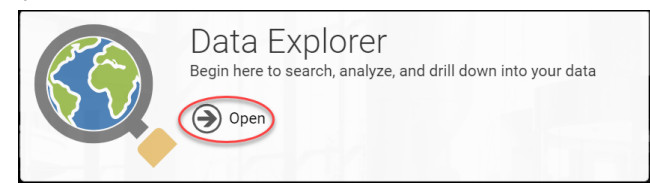

- **2.** Select the  $\bigcirc$  search button on the data explorer tool bar.
- **3. Select** Filter by  $\bullet$  and choose **Agencies**.
- 4. Select Refine by  $\bullet$  and choose **Agency Abbreviation**.
- 5. **Enter** the abbreviation. → These are **SAAM** acronyms.
- 6. **Select SEARCH**

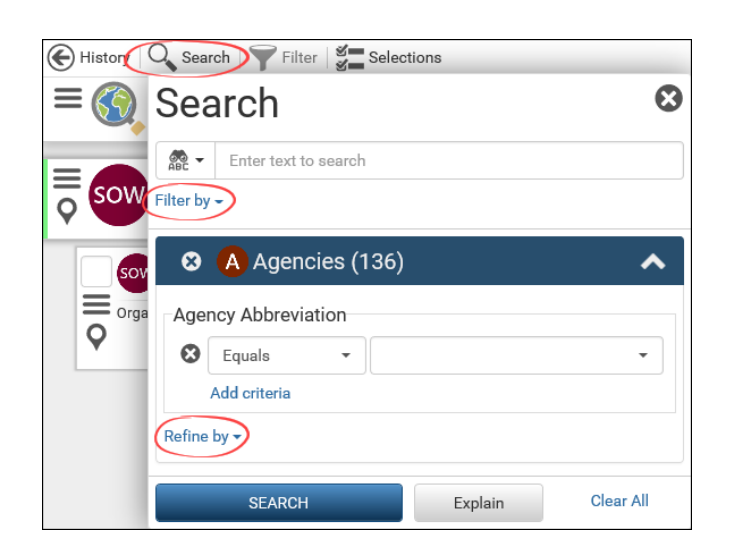

- **7.** Select the  $\equiv$  menu button on the agency tile.
- **8.** Select **+** Create Owned Facility

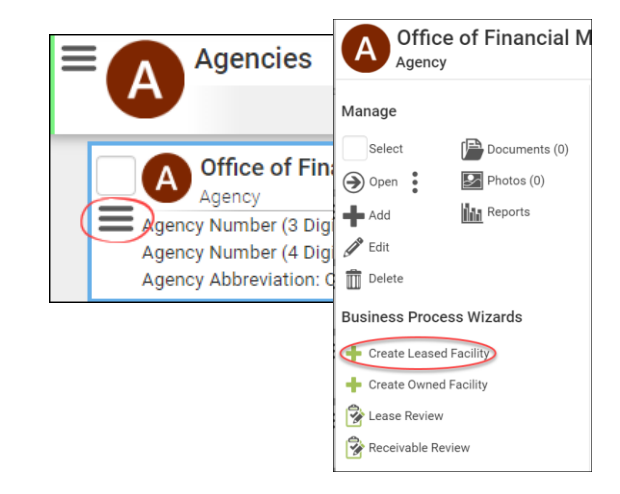

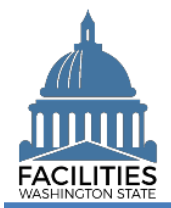

### <span id="page-3-0"></span>Add a New Facility

**1. Enter** agency data. Red fields are system required. Other required fields are noted in this job aid.

**→**Additional guidance is available by selecting the information icon $\odot$ 

**Name** 

**→ Use the primary address. If the** facility address is not unique, include a building number. (e.g., 1313 N  $13^{th}$  Ave – BLDG 1W165000)

- Primary address
	- **→ This is the legal address.**

**→**Abbreviate the directional and street suffix per [USPS Addressing](https://pe.usps.com/text/pub28/welcome.htm)  [Standards.](https://pe.usps.com/text/pub28/welcome.htm) (e.g., 123 S Main St)

**→ The system will require a** secondary address if a facility with the same primary address already exists.

**→ The system will only catch** duplicate addresses if they are entered exactly the same. If you are entering multiple facilities with the same primary address, make sure to use the same formatting.

(e.g., Jefferson St)

■ Secondary Address

**→**A secondary designator, such as a building number or name.

**Alternative Address** 

 $\rightarrow$  Only populate this field if the facility has an address other than the legal address, for example a different mailing address.

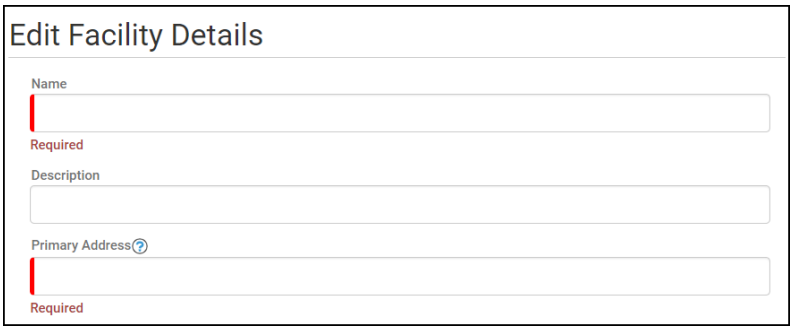

Secondary Address ?

Alternative Address ?

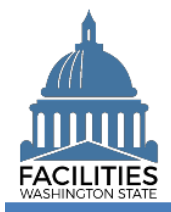

▪ City – Out of State  $\rightarrow$  If the facility is located outside of Washington State, select Out of State at the bottom of the dropdown list on the City, County and Legislative District fields. Enter the city in the City – Out of State field.

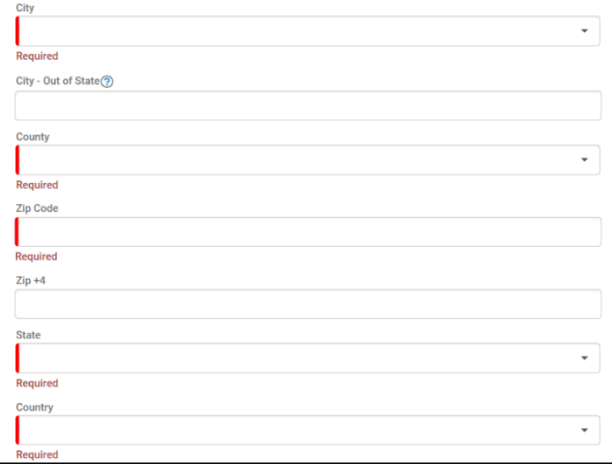

■ Property Tax Parcel or Account Number

→ This information can be found on the county assessor's website. →If there is no parcel number for this facility or it is located out of state, enter N/A.

- **E** Latitude & Longitude (required) **→FPMT** will automatically populate this data after you geocode the facility.
- Legislative District **→ Based on location of the** facility. You can locate the legislative district on the [Legislature's website.](https://app.leg.wa.gov/DistrictFinder/)
- Registered Historic Property **→If unsure, refer to the** Department of Archaeology and Historic Preservation for more information
- **Essential Public Facility → Essential public facility** generally refers to public facilities that are typically hard to cite and critical to state government. Refer to [WAC 365.196.550,](https://app.leg.wa.gov/WAC/default.aspx?cite=365.196.550) [RCW](https://app.leg.wa.gov/RCW/default.aspx?cite=36.70A.200)  [36.70A.200,](https://app.leg.wa.gov/RCW/default.aspx?cite=36.70A.200) [RCW 47.06.140](https://app.leg.wa.gov/RCW/default.aspx?cite=47.06.140) or [RCW 71.09.020.](https://app.leg.wa.gov/RCW/default.aspx?cite=71.09.020)

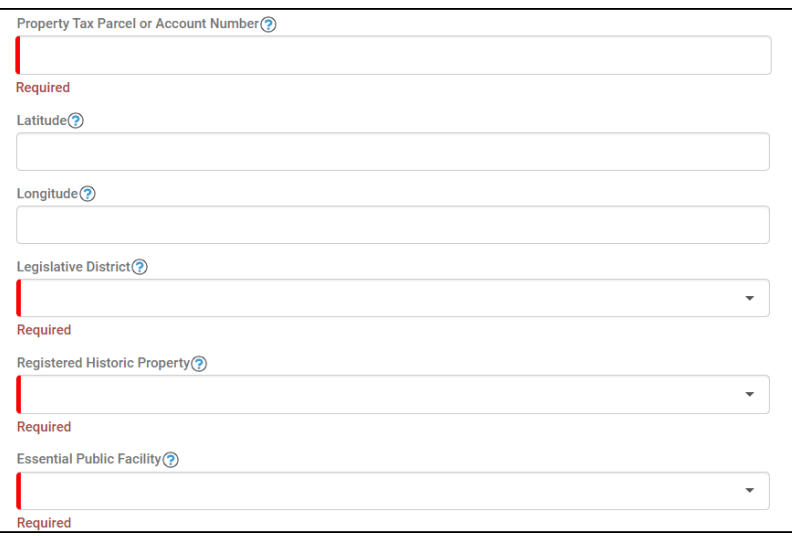

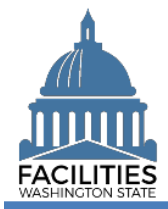

Facility Type (Building/Structure) **→**A building is a facility with at least one wall, a roof and permanent foundation, regardless of occupancy. **Only buildings are included in the facilities inventory.**

**→**A stucture is a real property improvement constructed on or in the land, which is not a building.

■ Property Class

➔Auto-populated based on the primary space type with the most square feet in the space table.

▪ Surplus

**→ Select "yes" if the facility is no** longer needed by the agency and can be surplused.

■ Campus

 $\rightarrow$  Is this facility part of a campus? (Yes/No)

▪ Campus Identification Number

**→ As defined in the Energy Star** Portfolio Management System. The format should be the agency SAAM number and campus ID (e.g., 405-0123).

■ Conditioned Space

**→ Select Yes if the facility meets** the criteria for conditioned space as defined by the Washington State Energy Code. This code defines conditioned space as any facility which has a room or area that is being heated or cooled, containing uninsulated ducts or with a fixed opening directly into adjacent conditioned space.

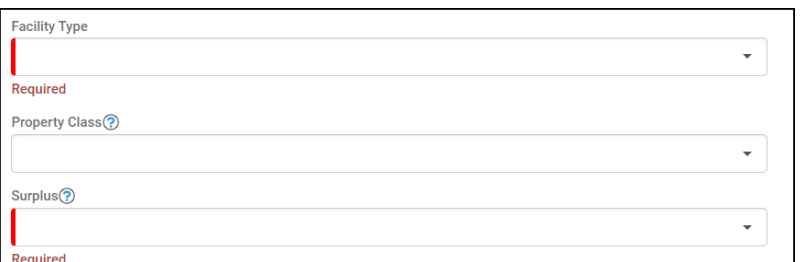

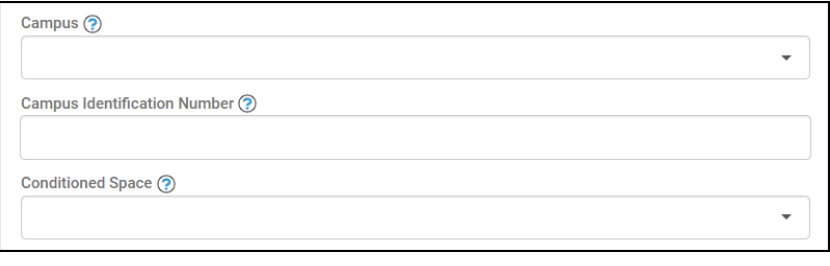

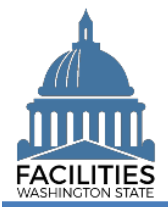

➔Populate the following fields with the corresponding value from the Energy Star Portfolio Management System.

- Portfolio Management Identification Number
- Parent Portfolio Management Identification Number
- Energy Use Intensity (EUI)

**→ Refer to the Department of** Commerce's [website](https://www.commerce.wa.gov/growing-the-economy/energy/buildings/) for more information on Clean Buildings Act compliance criteria.

> ■ Does this facility meet the Clean Buildings Act standard? (Yes/No)

 $\rightarrow$  Click the information icon  $\odot$  for electric vehicle charging port definitions.

- Number of Level 2 Charging Ports
- Number of Level 3 Charging Ports
- **■** Number of Publicly Available Charging Ports
- **Facilities Inventory**

 $\rightarrow$  Select "yes" if the facility is a building with at least one wall, a roof and a permanent foundation, regardless of occupancy.

**HRMS** 

 $\rightarrow$  Select "yes" if the facility serves as a duty station for employees.

**OFM Validation Date** 

**→**All new facilities are saved in pending approval status. OFM must review key data for accuracy and will change the status of the facility to "approved" and populate the OFM validation date.

**2. Select** Edit Geometry to geocode your facility (place a point on the map).

**→**You must geocode the facility or manually populate the coordinates. **→**You will receive an error if you skip this step.

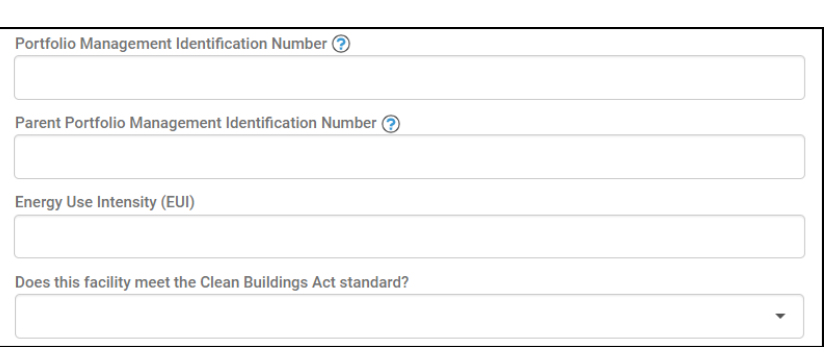

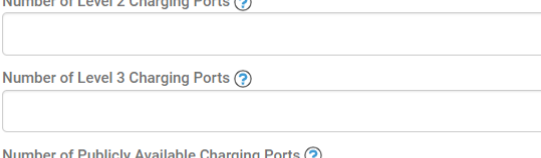

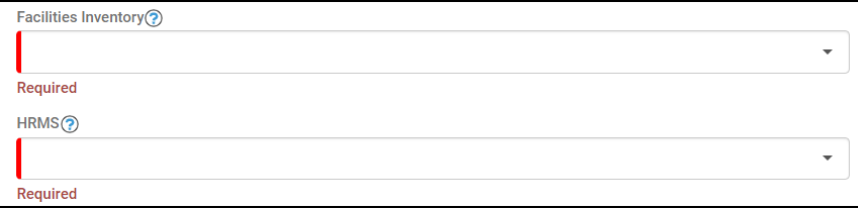

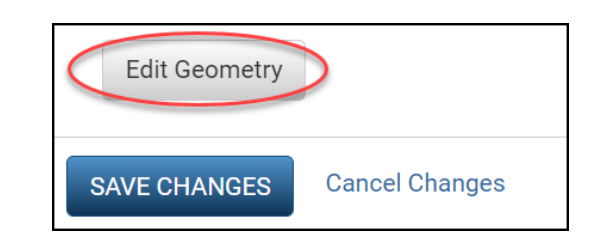

#### **Errors**

• Facility must have Latitude and Longitude or be geocoded.

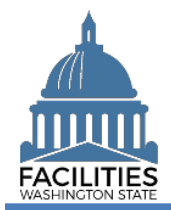

#### Create Owned Facility Facilities Portfolio Management Tool (FPMT)

**3. Select** the search **c** button.

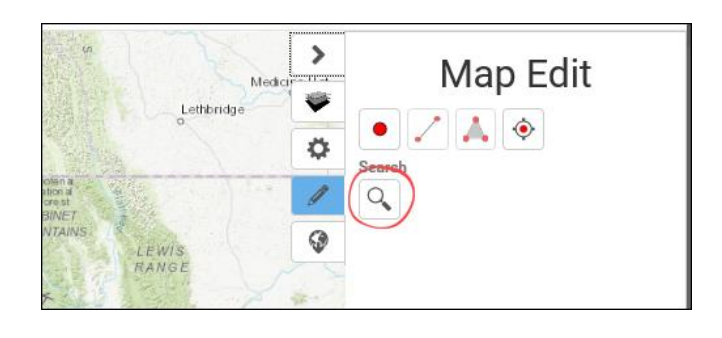

- **4. Enter** the street address the system will populate addresses in the dropdown menu.
- **5. Select** the appropriate address.
- **6. Select** Place Point at Selection

**7. Select** the  $+$  button to zoom in on the map.

**→**A dark blue dot will appear at the specified address.

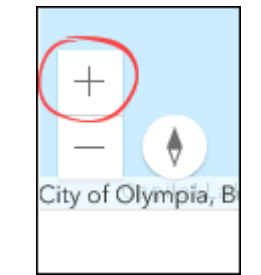

Map Search

1500 Jefferson St SE, Olympia, WA, 98501, USA 1500 Jefferson St SE, Albany, OR, 97322, USA 1500 Jefferson St SE, Hutchinson, MN, 55350, USA

1500 Jefferson St SE **Search Suggestions** 

Search

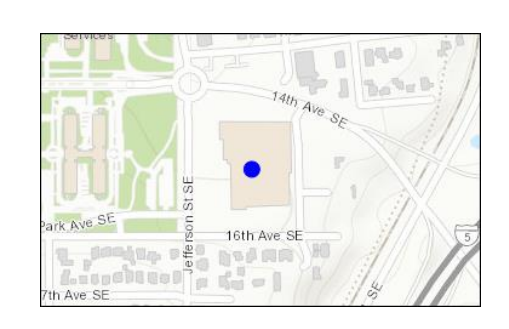

PLACE POINT AT SELECTION

Cancel

- **8.** If the point is in a road, you will need to move it so it is on the actual facility.
	- **A. Select** the dot it will become light blue.
	- **B. Move** the dot to the approximate center of the building.
	- **C. Click**/**tap** anywhere on the map to change the dot back to a darker blue.
- **9. Select** Done.

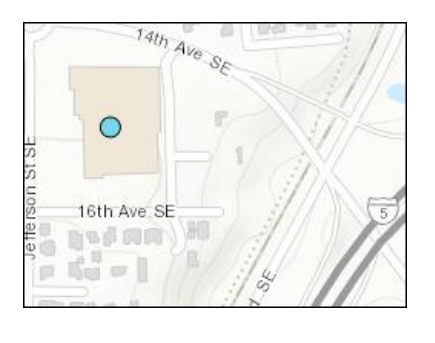

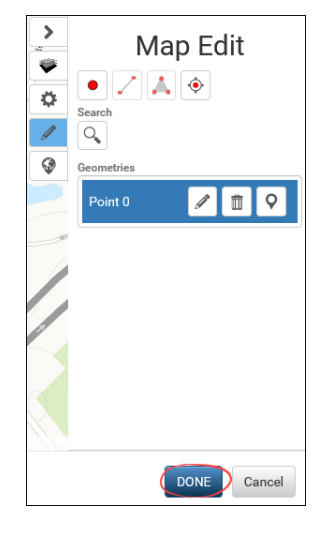

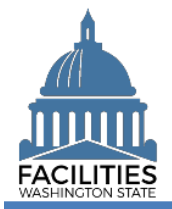

<span id="page-8-0"></span>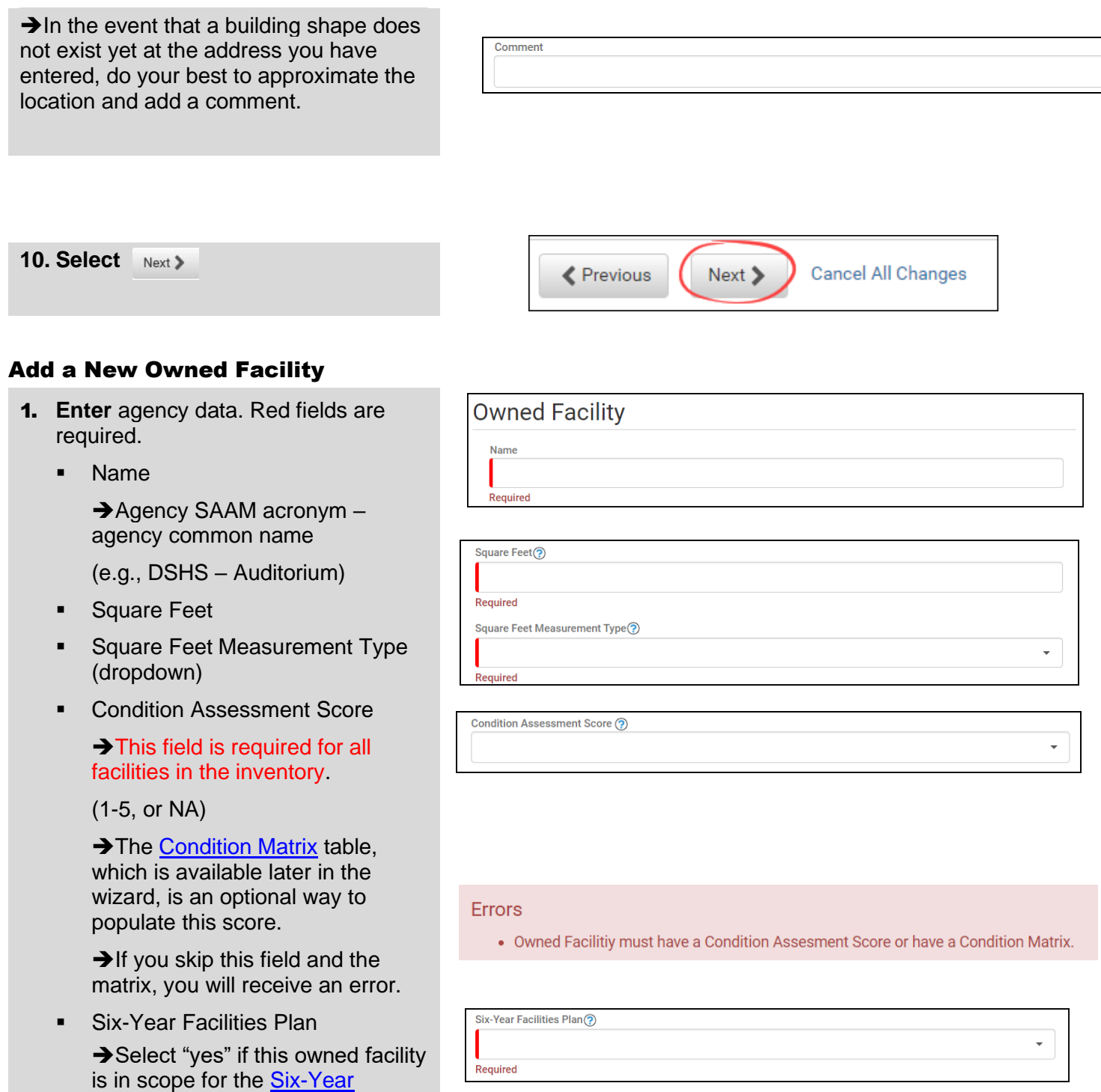

**[Facilities Plan.](https://ofm.wa.gov/sites/default/files/public/facilities/SixYearPlan/2025-2031/Six-Year%20Plan%20In-Scope%20Criteria.pdf) Otherwise, select** 

"no."

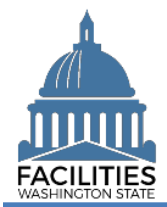

**Cancel All Changes** 

- 2. **Navigate** to the the next needed form.
	- The operating costs table is no longer required. OFM will apply a proxy instead.
	- To add a condition matrix, select  $Next$
	- If you do not need to add a condition matrix, select Next > three times to reach the [Owned](#page-10-0)  [Spaces](#page-10-0) section.

### <span id="page-9-0"></span>Condition Matrix

- 1. **Select** Add New Condition Matrix
- 2. **Enter** data. Red fields are required. **→ Refer to the [Condition Matrix](https://ofm.wa.gov/sites/default/files/public/itsystems/FPMT/Condition%20Matrix%20-%20Facility.pdf) job** aid for more information.
- 3. **Select** SAVE CHANGES

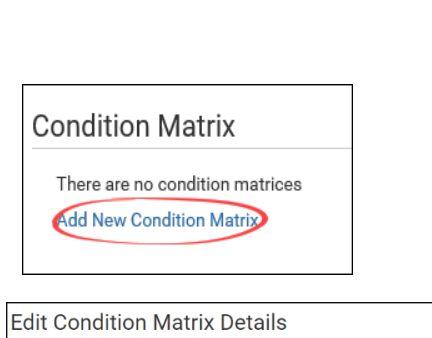

 $Next$ 

**≮** Previous

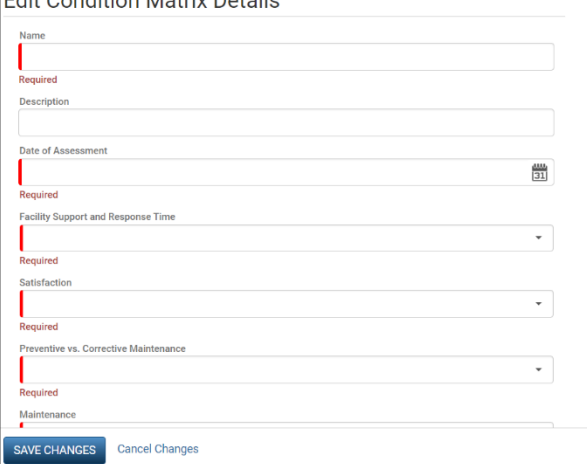

**→ Once the condition matrix is saved, you** can update the information by selecting the details icon or delete it by selecting the trash can.

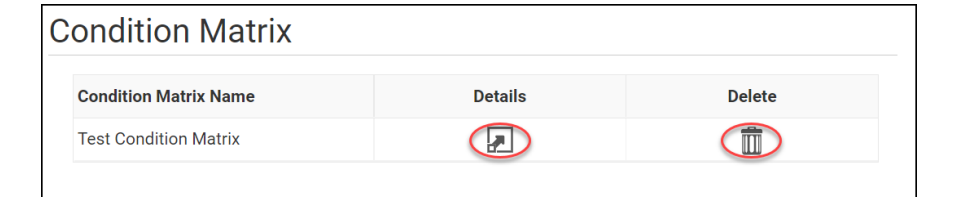

- 4. **Navigate** to the next needed form.
	- $\blacksquare$  Select  $\smash{\mathsf{Next}}$  twice to reach the **[Owned Spaces](#page-10-0) section.**

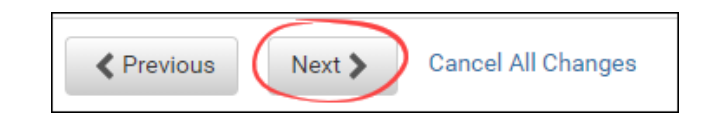

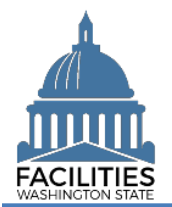

#### Create Owned Facility Facilities Portfolio Management Tool (FPMT)

## <span id="page-10-0"></span>Add a New Space

1. **Select** Add New Space

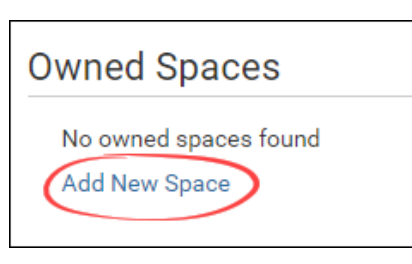

2. **Enter** agency data. Red fields are required.

→ Select the information ©icon for additional guidance.

▪ Name

→ Use the Space ID

- Space ID **→ SAAM Acronym-UFI-Space Number** (e.g., DSHS-A27122-1)
- Tenant
- Square Feet

➔The sum of all space square feet cannot exceed the total square feet in the owned facility.

- Square Feet Measurement Type (dropdown)
- **Primary Space Type (dropdown) → Refer to the [Property Class](https://ofm.wa.gov/sites/default/files/public/itsystems/FPMT/Property%20Class%20and%20Space%20Type%20Overview.pdf) &** [Space Type Categories](https://ofm.wa.gov/sites/default/files/public/itsystems/FPMT/Property%20Class%20and%20Space%20Type%20Overview.pdf) job aid for additional information.
- **■** If part of your new space is available for use by another agency, refer to the [Available](https://ofm.wa.gov/sites/default/files/public/itsystems/FPMT/Report%20Available%20Space.pdf)  [Space](https://ofm.wa.gov/sites/default/files/public/itsystems/FPMT/Report%20Available%20Space.pdf) job aid for details on how to populate these additional fields for potential collocation.

**→If Available Space is marked** Yes, you must populate the **Annual Full Service Rate per Square Foot** and **Available Occupancy Date** fields.

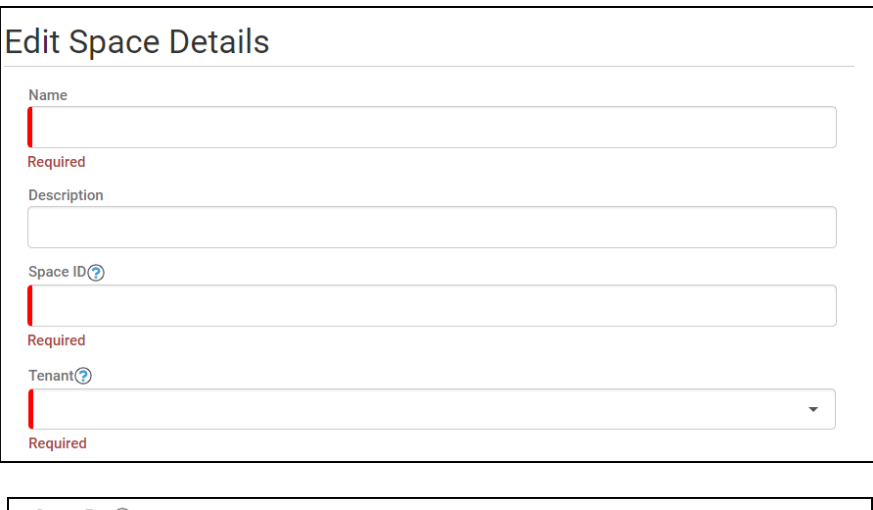

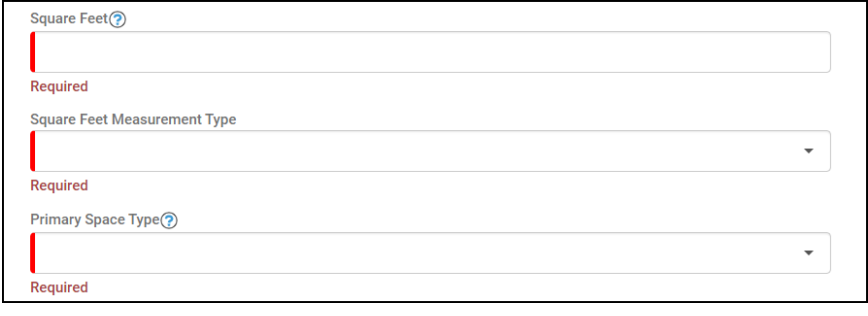

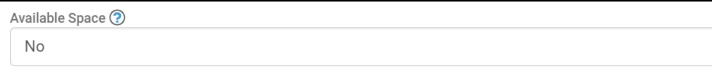

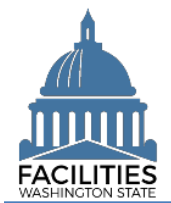

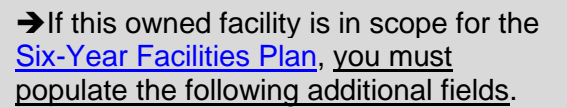

 $\rightarrow$  Select the information  $\odot$  icon for definitions.

- Number of Offices
- **Number of Cubicles**
- Number of Touchdown Spaces

**→ Refer to any unassigned** workspace (office, cube, bench etc.) that could be used for hoteling as a touchdown space.

**→ OFM will populate user count fields** from HRMS data via import.

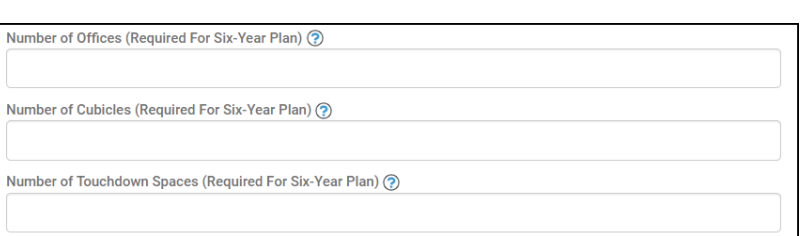

Number of Resident Users (Required For Six-Year Plan) ?

Number of Externally Mobile Users (Required For Six-Year Plan) ?

Number Of Fully Remote Users (Required For Six-Year Plan) ?

3. **Select** SAVE CHANGES

**SAVE CHANGES** 

**Cancel Changes** 

**→ Once the new space is saved, you can** update the information by selecting the details icon or delete the space by selecting the trash can.

4. Select Next > to review your data.

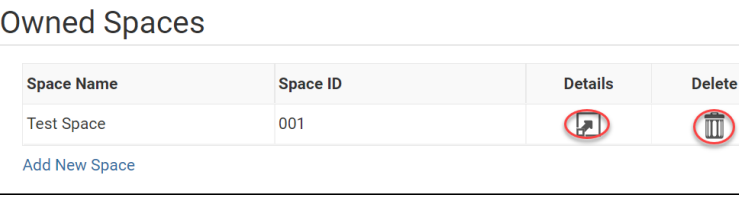

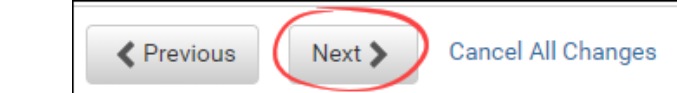

<span id="page-11-0"></span>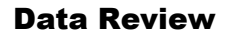

- **1. Select** the  $P_{\text{G}}$  Hierarchy button to change to the  $\beta$  Flat view. You can now see all of the tables you have added or edited as part of the wizard process.
- **2. Select** the arrows **on the Starting**  Point tile to expand all of the tiles below.

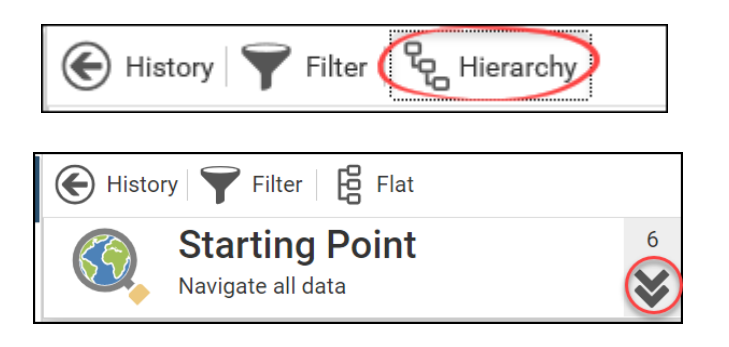

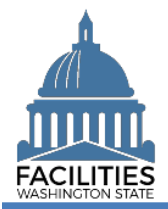

#### Create Owned Facility Facilities Portfolio Management Tool (FPMT)

View

- 3. **Select** View on each tile to see the data you have entered.
- 4. **Review** your data.

**→** To edit your data, use the Previous button to navigate back to an earlier screen.

**Spaces** ≡  $\overline{\phantom{0}}$ **≮** Previous **SAVE AND CLOSE Cancel All Changes**  $Next$ 

**Facilities** 

**Owned Facilities** 

**O** Training Owned Facility Owned Facility

 $\equiv$ 

≡

OF

- 5. **Select** SAVE AND CLOSE to complete the wizard.
- **6.** You will see a warning that lets you know you can't go back into the wizard after saving and closing. If you don't need to make any additional edits, select YES.

➔When you complete the wizard, the window will automatically close. FPMT will still be open in the original window. You will need to refresh your screen in order to see your changes.

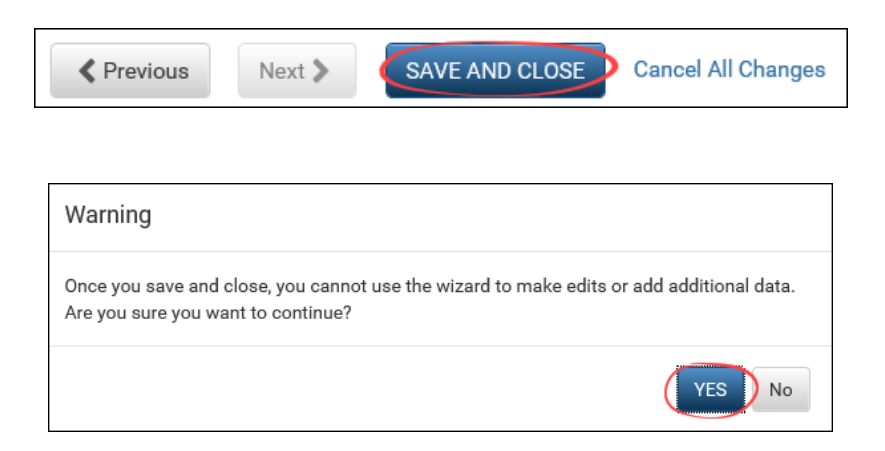